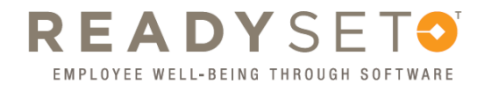

## **Retrieving Personal Employee Health Records**

1. To start go to the site: https://uiowa.readysetsecure.com/rs/ and log in using your Username and Password

*Once you log in you will be redirected to the ReadySet Welcome page.* 

2. On the left-hand side of the Welcome page select Test Results

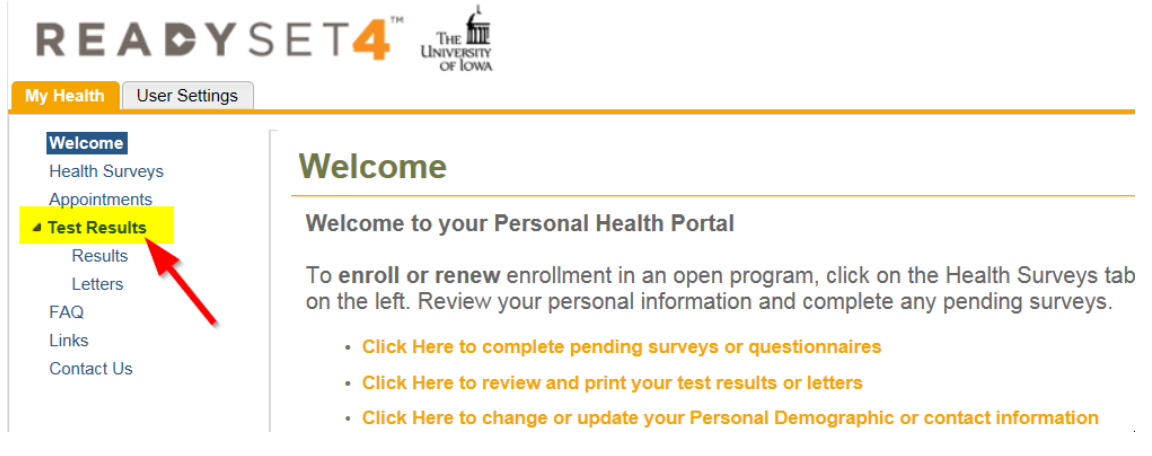

- 3. Select *Results*
- 4. Under the Results header select the test you would like to view, or choose Vaccinations and Certifications Only at the bottom of the page (see below)

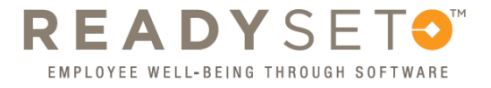

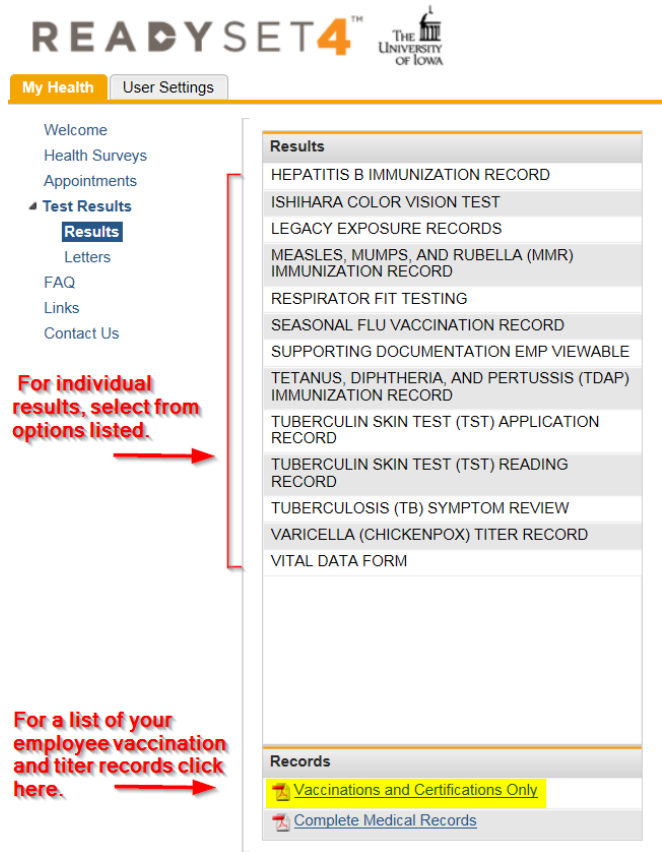

If choosing an individual test, the 3 most recent results will automatically be included in the print out; you can edit this by checking or unchecking the boxes located in the *Include in print output* row (see below)

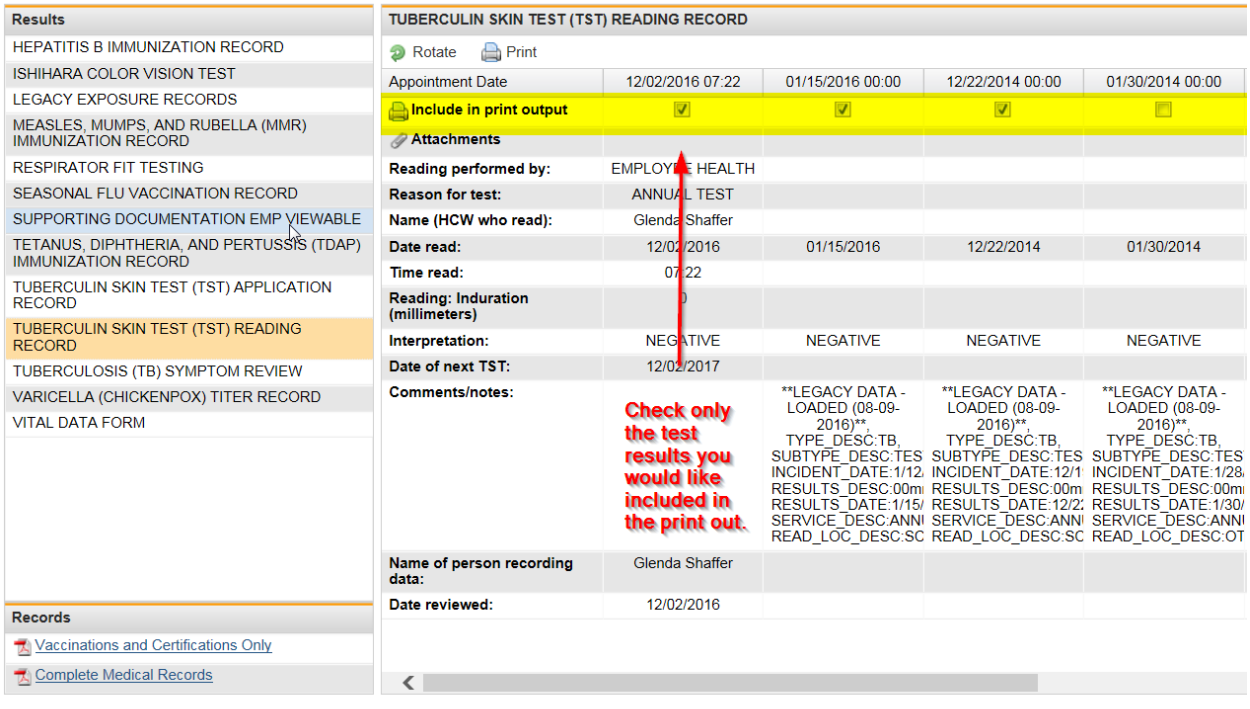

 $\alpha$  is  $\beta$  . In (

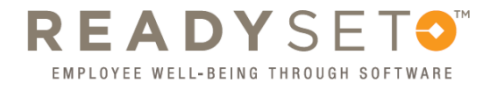

5. Once you have selected the results you would like click the *Print* button

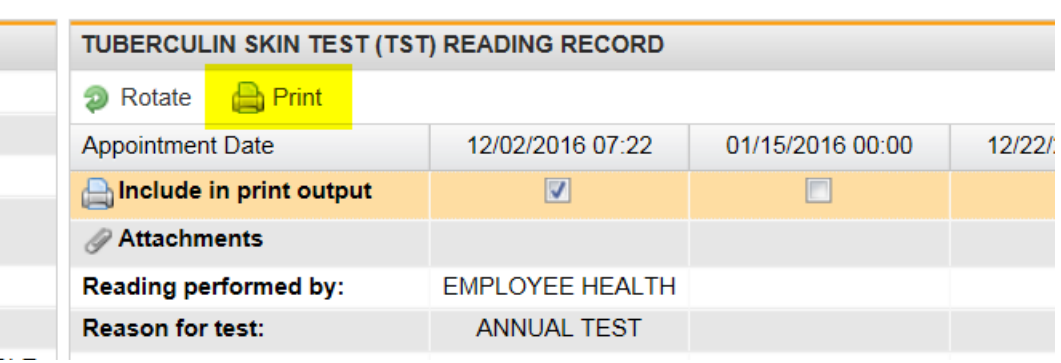